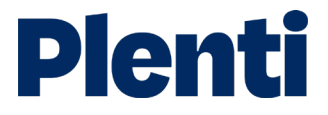

# Submitting a loan step-by-step guide

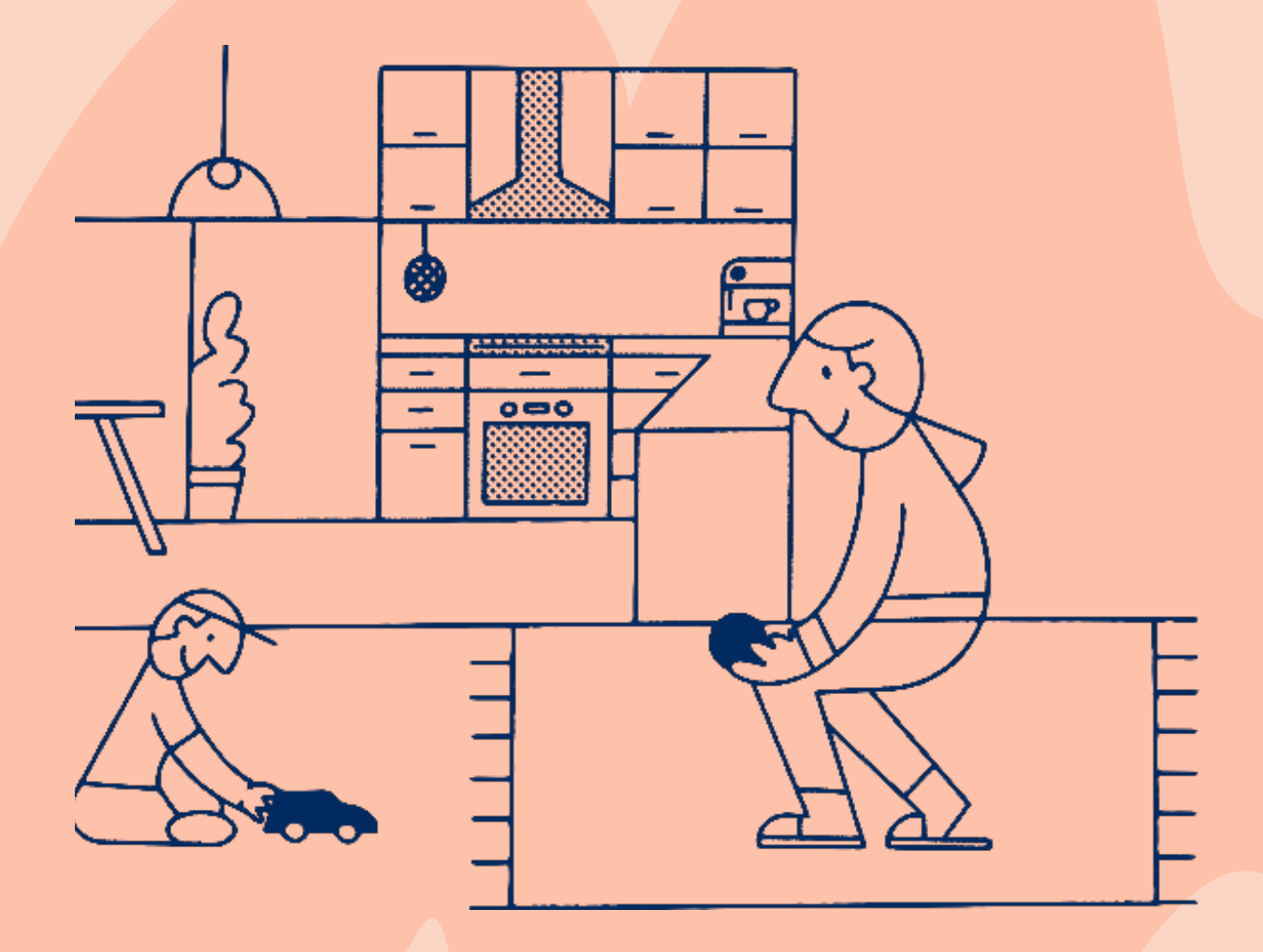

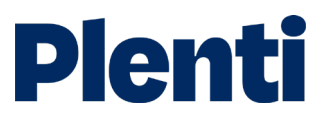

# Submitting a personal loan

### Application

1

Create application Log into the broker portal

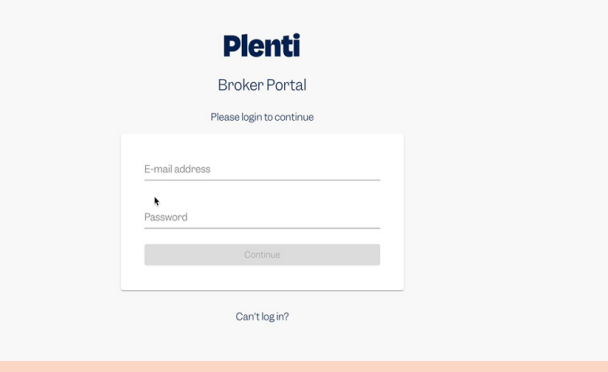

#### Select new application and then choose 'personal loan'

Apply on behalf of your client is the option you need to select. You will also be able to access our credit guide, which includes our rate chart. Our servicing calculator is also located here.

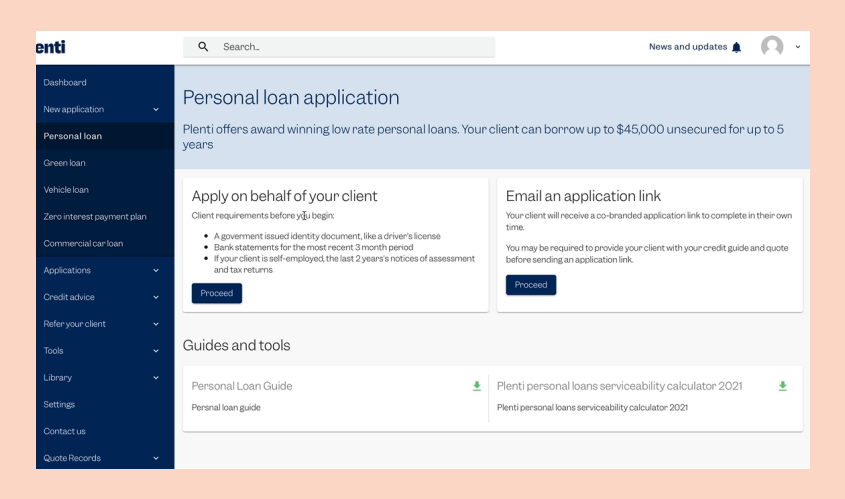

3

2

#### Complete the RateEstimate and submit to get quote

We will perform a soft-credit check to give your client a personalised quote.

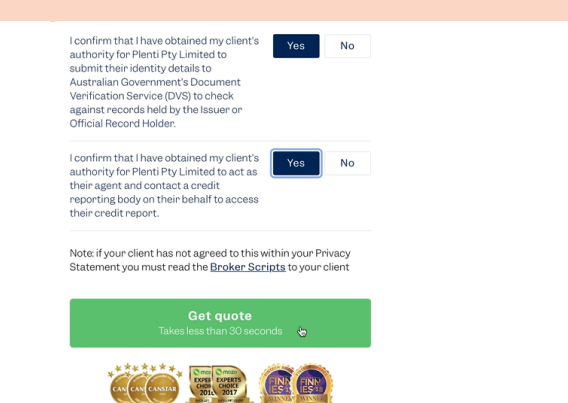

### Application

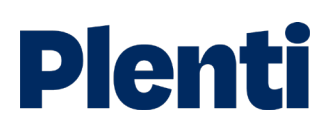

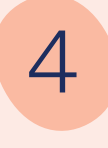

#### Customise the quote

Choose the preferred loan term and origination fee structure.

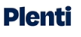

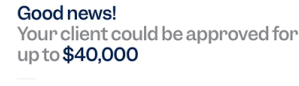

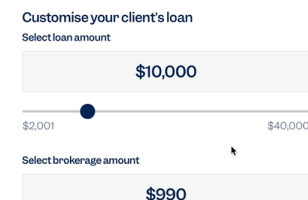

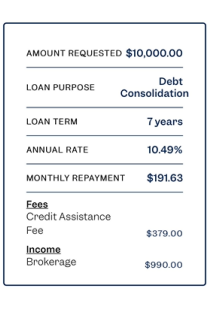

Customise your client's repayments Monthly repayments are estimate:<br>fees and charges

#### \$1,002.11  $1$ Year<br> $10.49\%$  p.a. WITH PLENTI, YOUR CLIENTS ENJOY  $G$  Fast decisions and paymen  $\heartsuit$  No early repayment fees  $\heartsuit$  No hidden fees or charges

**Plenti** We're here to help d help with your application you can always get<br>contact with us via phone or email below  $71300889332$   $\boxed{\text{B Email}}$ 

Need help?  $\boxed{\circledcirc}$  Help Center  $\boxed{\rightarrow}$  1300 889 332  $\boxed{\odot}$  Email

AMOUNT REQUESTED \$10,000.00 Debt<br>Consolidation **LOAN PURPOSE** LOAN TERM  $7$ years 10.49% ANNUAL RATE MONTHLY REPAYMENT **Fees**<br>Credit Assistance<br>Fee Eee \$379.00 **Income**<br>Brokerage \$990.00

ķ

## 5 Save quote and continue application

Once the quote has been saved you can return to your dashboard at any time to continue the application.

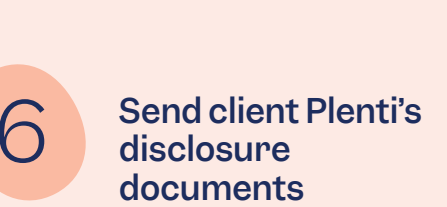

You have the option of sending your customer Plenti's disclosure documents through our automated platform (recommended) or sending your own email to your customer.

#### **Plenti**

Finalise loan application

Important: Please send your client Plenti's disclosure documents

Have us send an email for you Send your own email to your client to email your customer<br>p**lenti.com.au/admin/br** 

 $\hat{\mathbb{S}}$ ubmit and continue application

### Application

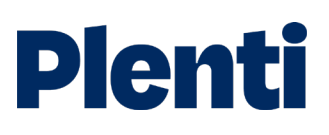

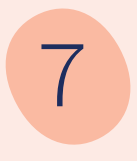

# 7 Finalise loan application

Confirm your customer's information including income, employment, and liabilities. We pre-fill some of your customer's details from their credit file - you can notify us if there are any changes.

Submit the loan application to continue to the next step. Please note there is no hard credit check at this stage.

## 8 Verifying your customer's identity and income

Enter your customer's ID details to verify their ID using GreenID. If this fails, please upload all forms of ID that you hold.

Provide us with your customer's Bank Statements by entering your Document ID, or send our link to the customer to complete.

If using manual statements, these can be uploaded instead, however, expect delayed assessment.

Top Tip - ensure illion's BS.com is used to ensure accurate and rapid assessment.

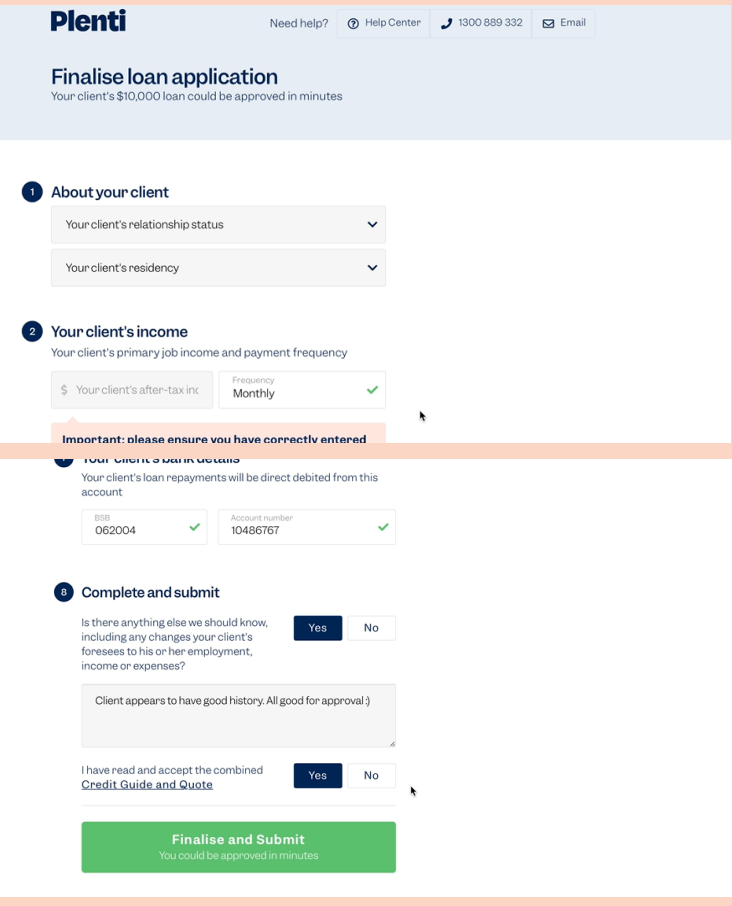

## **Plenti**

Need help?  $\begin{array}{|c|c|c|c|}\n\hline\n\text{N}}\n\end{array}$  Help Center  $\begin{array}{|c|c|c|}\n\hline\n\text{J} \end{array}$  1300 889 332  $\begin{array}{|c|c|c|}\n\hline\n\text{S} \end{array}$  Email

#### Verify your client's income

Regulation requires us to verify your inco<br>before we can approve your loan Income verification - Bank statements he fastest decisions, you can send a link to your clié<br>ing them to securely provide access to their bank

itively, you can enter your client's document ID from<br>:atements.com to verify. Learn more ent Id

Is there another option? If you'd prefer, you can upload a copy of your client's bank<br>statements covering the past 90 days. Manually uploaded<br>documents will take us longer to verify.